# **Qüvvədə olan "Asan İmza" sertifikatlarının onlayn yenilənməsi üzrə İstifadəçi Təlimatı**

## **Mündəricat**

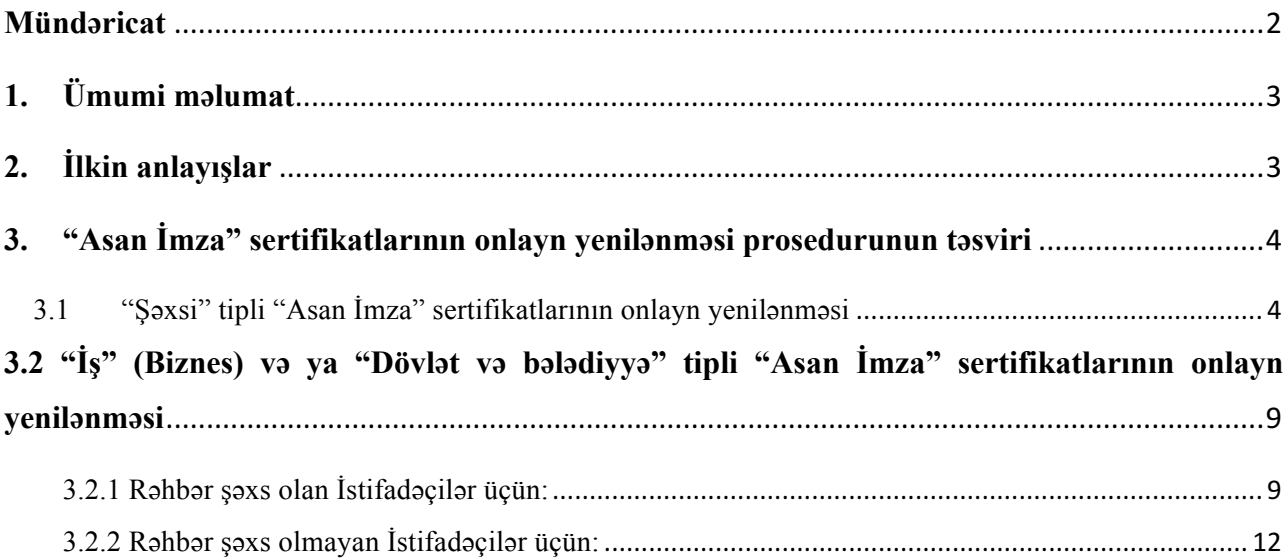

## **1. Ümumi məlumat**

Bu sənəd qüvvədə olan "Asan İmza" sertifikatlarının onlayn yenilənməsi üçün müraciətlərin qəbulu, ərizələrin doldurulması, sertifikatların təqdim olunması üzrə prosedurları əks etdirir.

### **2. İlkin anlayışlar**

**Asan Sertifikat Xidmətləri Mərkəzi (ASXM)** - elektron imza üçün sertifikat verən və imzaların istifadəsi üzrə "Elektron imza və elektron sənəd haqqında" Azərbaycan Respublikasının Qanunu ilə müəyyən edilmiş digər xidmətləri göstərən Azərbaycan Respublikası İqtisadiyyat Nazirliyi yanında Dövlət Vergi Xidmətinin Asan Sertifikat Xidmətləri Mərkəzi.

**"Asan İmza" sertifikatı** – Azərbaycan Respublikası İqtisadiyyat Nazirliyi yanında Dövlət Vergi Xidmətinin Asan Sertifikat Xidmətləri Mərkəzi tərəfindən imza sahiblərinə təqdim olunan, onu identikləşdirmək üçün nəzərdə tutulan və elektron imzanı yoxlama məlumatlarının imza sahibinə məxsus olması barədə Mərkəzinin verdiyi kağız və ya elektron sənəd.

**Mobil Operator -** Azərbaycan Respublikasının qanunvericiliyinin tələblərinə uyğun olaraq fəaliyyət göstərən və ASAN İmza SİM-kartından istifadəni dəstəkləyən Mobil şəbəkə operatoru.

**ASAN İmza (mobil elektron İmza) SİM-kartı** - elektron imza yaratma vasitələrinin təhlükəsizliyi baxımından "Elektron imza və elektron sənəd" haqqında Azərbaycan Respublikasının Qanununun və digər aidiyyəti hüquqi aktların tələblərinə uyğun gələn elektron imza vasitəsi mobil telefon üçün xüsusi SİM-kart, həm telefon nömrəsinin, həm də elektron imza yaratma məlumatlarının fiziki daşıyıcısı

**ASAN İmza PİN/PUK kodları** - ASAN İmza SİM-kartının istifadəsinə imkan verən fərdi, təhlükəsiz identifikasiya kodları. Bu kodlar ASAN İmza SİM-kartının üzərində çap olunaraq, pozulan qat altında gizlədilir. Şəxsiyyətin təsdiqlənməsi üçün PİN 1-dən, elektron imza üçün PİN 2-dən istifadə edilir. PİN 1 və PİN 2 kodlarının blokdan çıxarılması və ya onların dəyişdirilməsi üçün PUK-dan istifadə edilir.

**İstifadəçi ID-si** - Azərbaycan Respublikası İqtisadiyyat Nazirliyi yanında Dövlət Vergi Xidmətinin Asan Sertifikat Xidmətləri Mərkəzi (ASXM) tərəfindən "Asan İmza" sertifikatı əldə edilən zaman imza sahibinə təqdim edilən "Sertifikatın aktivləşdirilməsi haqqında" bildirişdə göstərilən 6 rəqəmli, spamdan müdafiə olunmaq üçün istifadə olunan təhlükəsizlik kodu. Bir Asan İmza SİM kartı üçün (sertifikatın sayından asılı olmayaraq) bir İstifadəçi ID-si verilir.

## **3. "Asan İmza" sertifikatlarının onlayn yenilənməsi prosedurunun təsviri 3.1 "Şəxsi" tipli "Asan İmza" sertifikatlarının onlayn yenilənməsi**

1. "Şəxsi" tipli "Asan İmza" sertifikatlarını onlayn yeniləmək üçün www.e-taxes.gov.az portalına daxil olub "Giriş" bölməsi seçilir. (Şək.1)

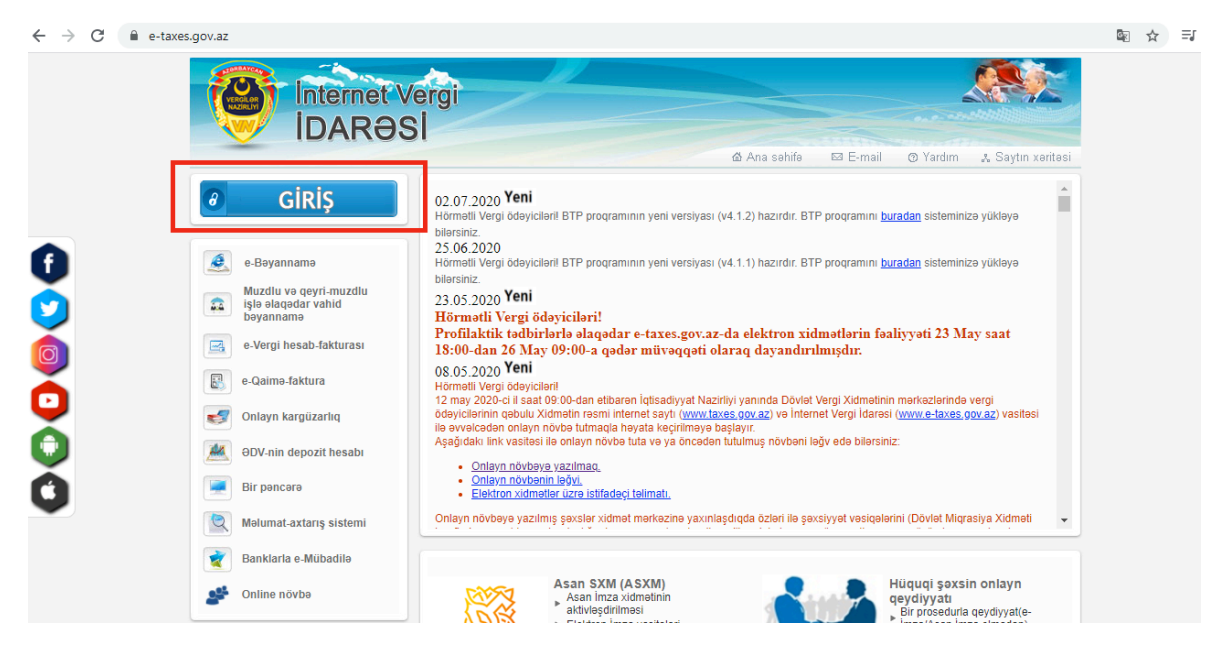

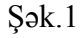

2. Giriş" bölməsinə daxil olduqdan sonra açılan "Asan İmza" ilə giriş pəncərəsinə "Asan İmza" mobil nömrəsi və İstifadəçi ID-si daxil edilir və "Bölmə" hissəsində açılan siyahıdan "Qüvvədə olan Asan İmza ilə yeni sertifikatın alınmasına dair müraciət" xidməti seçilir. (Şək.2).

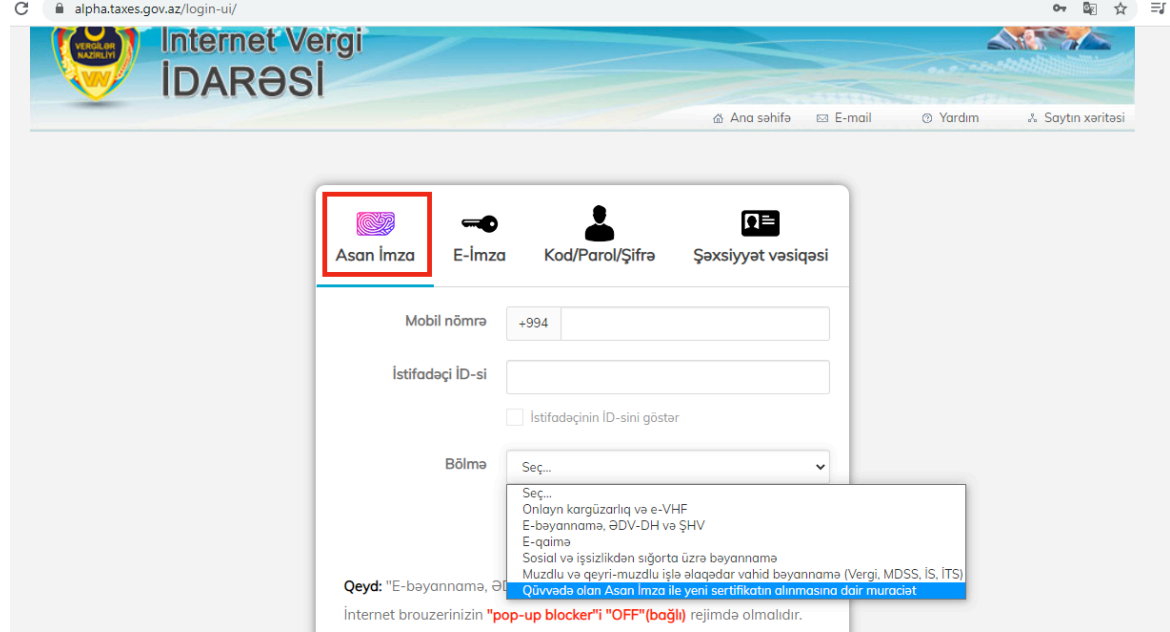

Şək.2

3. Növbəti mərhələdə açılan yeni pəncərənin sol menyusundan "Sertifikatlar" bölməsi seçilir. (Şək.3)

*TENNIK* 

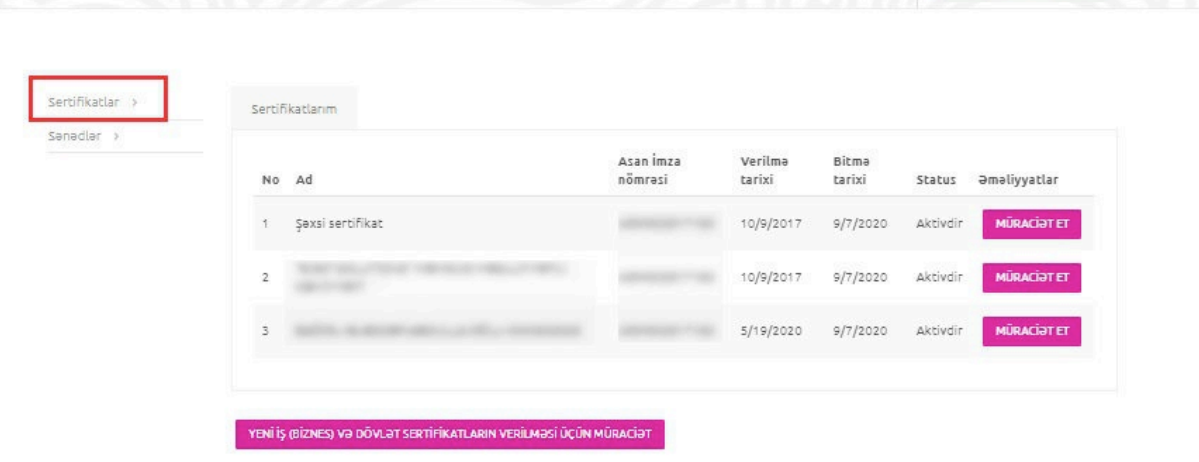

Şək.3

4. "Şəxsi" tipli "Asan İmza" sertifikatınızın yenilənməsi üçün "Müraciət et" düyməsi seçilir (Şək.4).

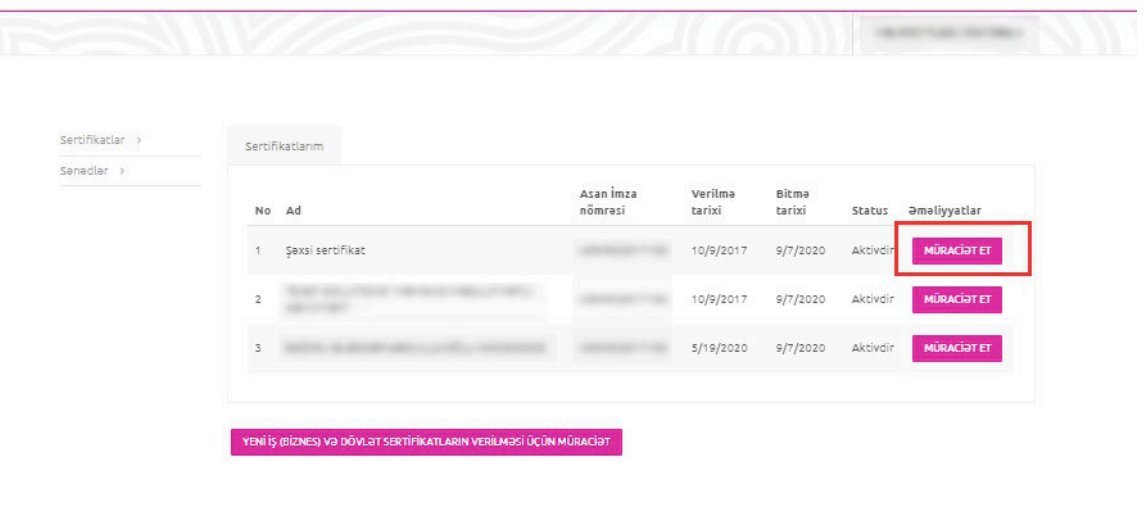

Şək.4

5. Açılmış pəncərənin yuxarı hissəsində ilk növbədə "Ərizə göndəriləcək və sənədlər təhvil alınacaq ASXM" xanasından Asan Sertifikat Xidmətləri Mərkəzlərindən biri seçilir. (Şək.5)

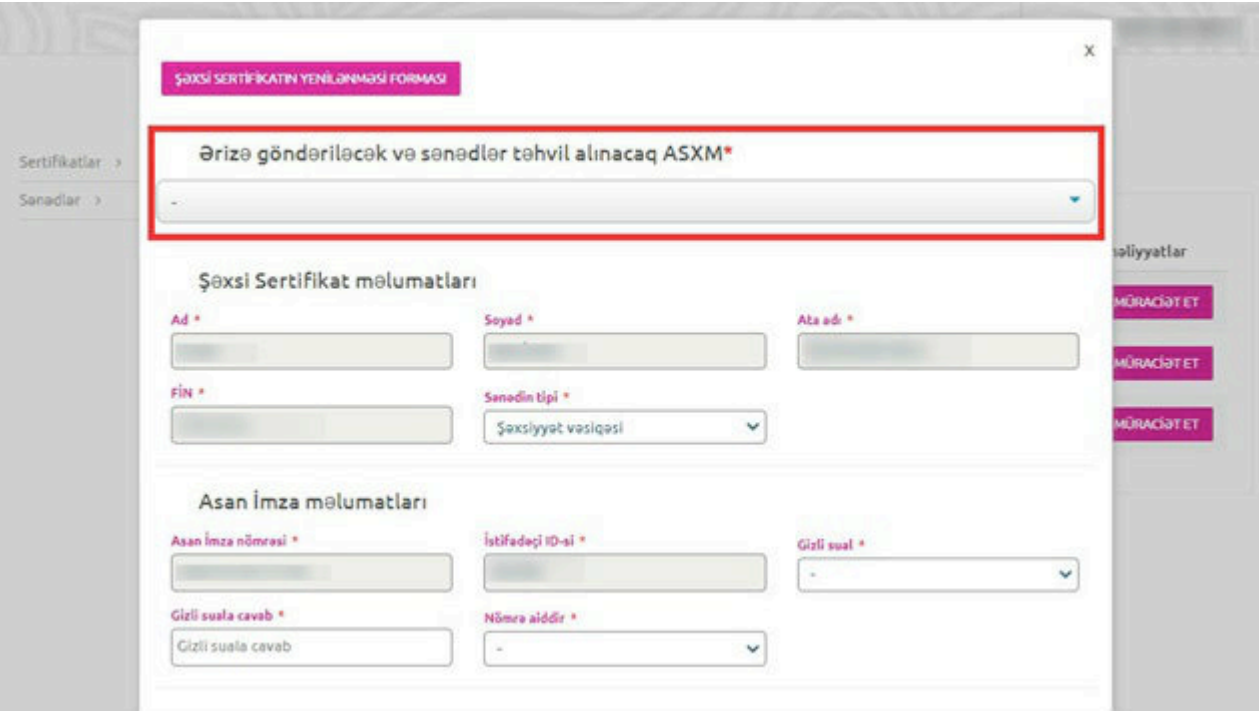

Şək.5

*Qeyd: "Şəxsi sertifikat məlumatları" və "Asan imza məlumatları" avtomatik olaraq doldurulur.*

#### *Nömrə sahəsi korporativ seçildikdə, mütləq VÖEN qeyd olunmalıdır.*

6. Əlavə məlumatlar bölməsində məlumat və ya bildirişlərin göndərilməsi barədə "Elektron poçt ünvanı" və ya "Əlaqə mobil nömrəsi" vasitələrindən biri seçilir. (Şək.6)

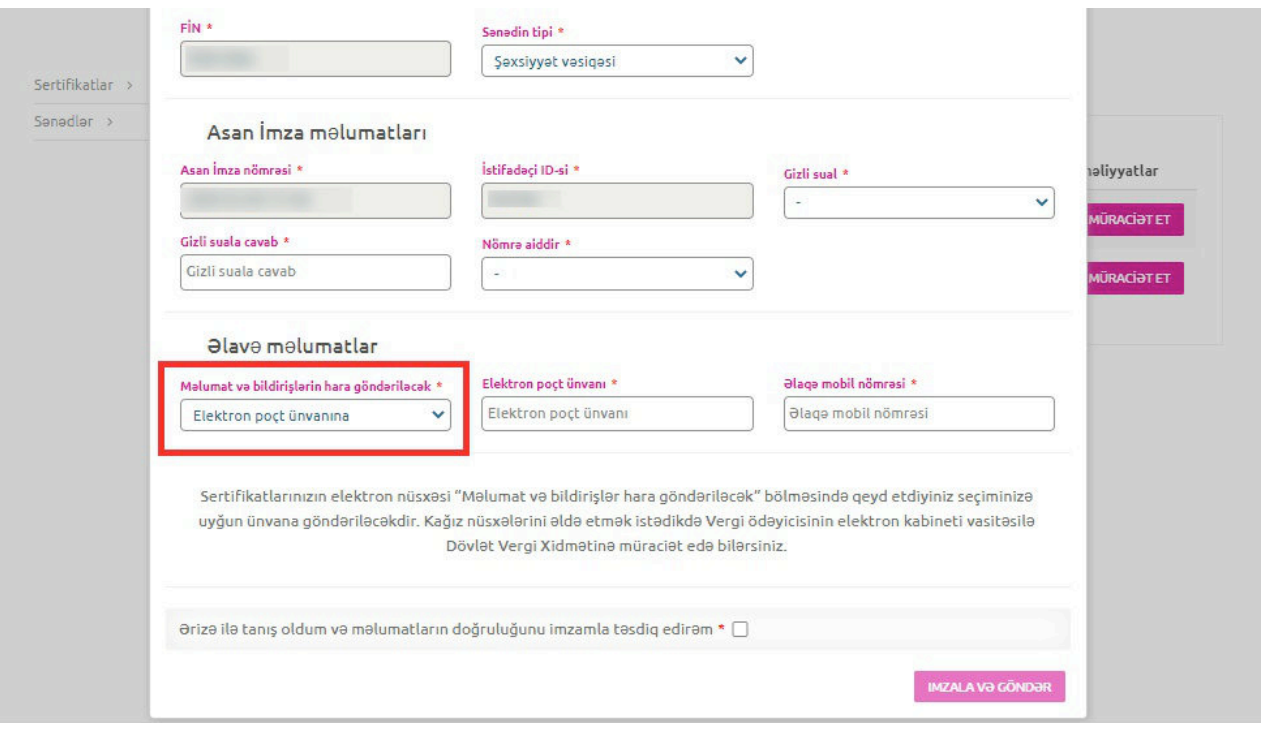

Şək.6

7. Yekun olaraq ərizədə olan məlumatları tam doldurulduqdan sonra "Ərizə ilə tanış oldum və ərizənin doğruluğunu imzamla təsdiq edirəm" xanasının qarşısına işarə qoyulur və "İMZALA VƏ GÖNDƏR" düyməsi sıxılır. (Şək.7)

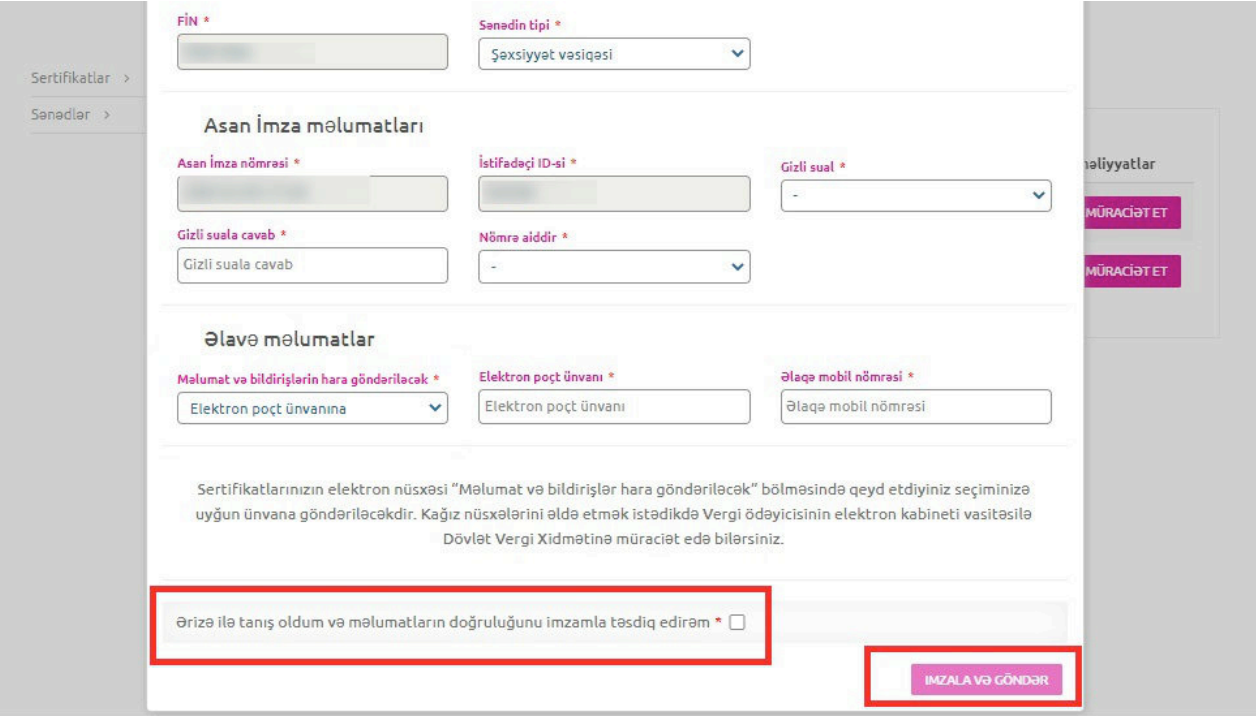

Şək.7

8. Ərizə məlumatları tam doldurulduqdan sonra sistem tərəfindən "Sertifikat xidmətlərinin göstərilməsinə dair" Müqavilə tərtib olunur. Ərizə və "Sertifikat xidmətlərinin göstərilməsinə dair" Müqavilə qüvvədə olan "Asan İmza" ilə imzalanır.

**Qeyd:** Sertifikatın yenilənməsi üçün ərizənin göndərilməsi sertifikatın etibarlılıq müddətinin bitmə tarixindən öncəki 30 gün ərzində mümkündür. ONLAYN MÜRACİƏT ƏRİZƏSİ SERTİFİKAT YALNIZ AKTİV OLDUĞU ZAMAN GÖNDƏRİLƏ BİLƏR!

9. Növbəti mərhələdə Ərizə emal üçün ASXM-ə göndərilir.

**Qeyd:** Sertifikatın etibarlılıq müddəti bitəndən sonra 30 gün ərzində İstifadəçi mobil operatora müraciət edib xidməti aktivləşdirməlidir, əks halda ərizə ləğv olunur.

- 10. "Asan İmza" xidmətinin müddəti bitdikdən sonra aid olduğunuz mobil operatora fiziki olaraq müraciət edilir. "Asan İmza" nömrəsinin dublikatı əldə edilir və xidmət növbəti 3 il müddətinə aktivləşdirilir.
- 11. "Asan İmza" xidməti aktivləşdirildikdən sonra ASXM-in səlahiyyətli nümayəndəsi Ərizəni emal edir.
- 12. ASXM-in səlahiyyətli nümayəndəsi "Asan İmza" sertifikatlarını aktivləşdirir və "Asan İmza" sertifikatı, "Sertifikat xidmətlərinin göstərilməsinə dair" Müqavilə və "Sertifikatların aktivləşdirilməsi barədə" Bildiriş təsdiq edilərək onlayn qaydada portaldakı elektron kabinetin "Gələn sənədlər" bölməsinə göndərilir (Şək.8).

 $(0, 0)$  ) is constructed by  $\mathcal{O}$ 

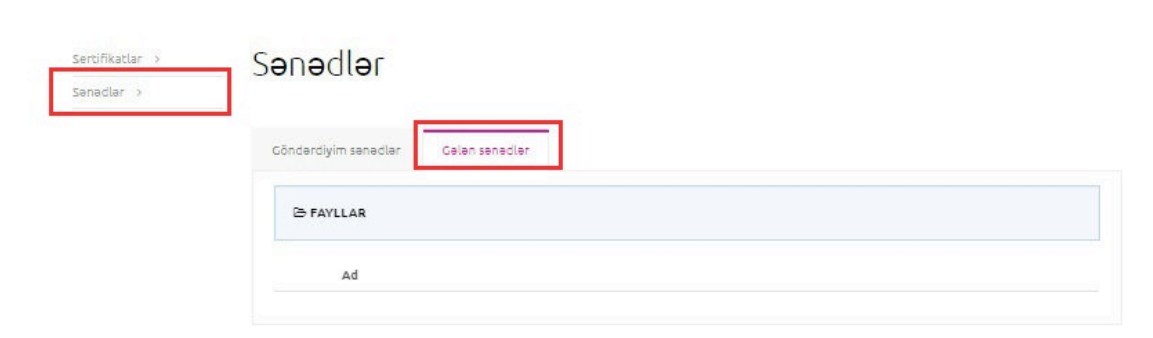

Şək.8

## **3.2 "İş" (Biznes) və ya "Dövlət və bələdiyyə" tipli "Asan İmza" sertifikatlarının onlayn yenilənməsi**

**3.2.1 Rəhbər şəxs olan İstifadəçilər üçün:**

1. "İş" (Biznes) və ya "Dövlət və bələdiyyə" sertifikatlarını onlayn yeniləmək üçün www.etaxes.gov.az portalına daxil olub "Giriş" bölməsi seçilir. (Şək.1)

2. "Giriş" bölməsinə daxil olduqdan sonra açılan "Asan İmza" ilə giriş pəncərəsinə "Asan İmza" mobil nömrəsi və İstifadəçi ID-si daxil edilir və "Bölmə" hissəsində açılan siyahıdan "Qüvvədə olan Asan İmza ilə yeni sertifikatın alınmasına dair müraciət" xidməti seçilir. (Şək.2)

3. Növbəti mərhələdə açılan yeni pəncərənin sol menyusundan "Sertifikatlar" bölməsi seçilir. (Şək.3)

4. "İş" (Biznes) və ya "Dövlət və bələdiyyə" tipli "Asan İmza" sertifikatının yenilənməsi üçün "Müraciət et" düyməsi seçilir (Şək.9).

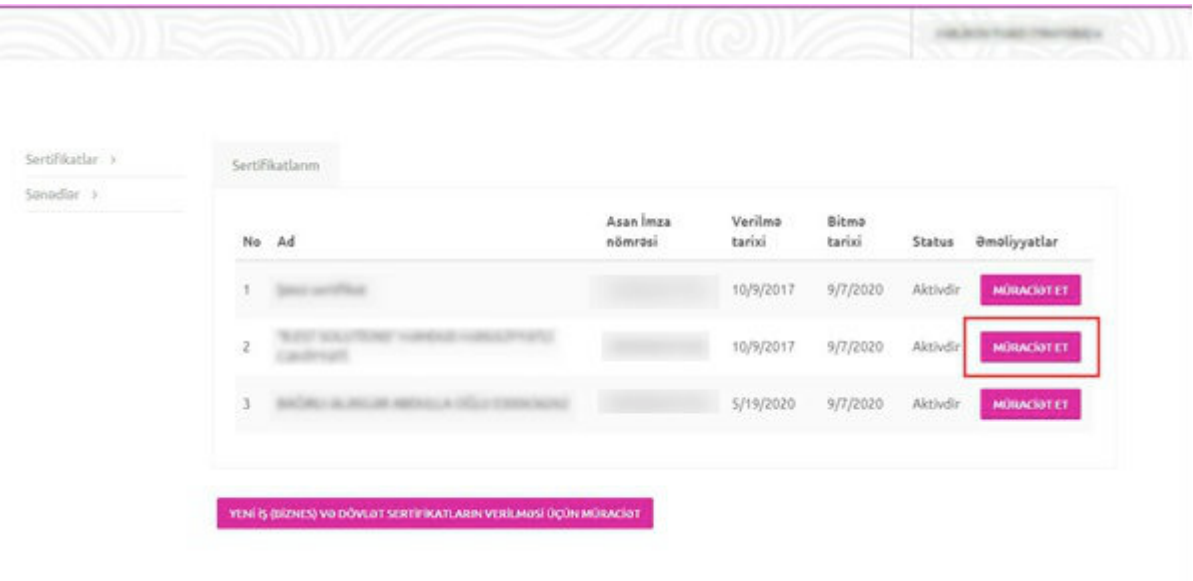

Şək.9

5. Açılmış pəncərənin yuxarı hissəsində ilk növbədə ərizə göndəriləcək və təhvil alınacaq ASXM" xanasında Asan Sertifikat Xidmətləri Mərkəzlərindən biri seçilir. (Şək.5)

**Qeyd:** "Şəxsi sertifikat məlumatları" və "Asan imza məlumatları" avtomatik olaraq doldurulur.

6. İş (Biznes) sertifikatlar məlumatları bölməsində Hüquqi/fiziki şəxsin VÖEN-i, adı (fiziki şəxsin tam adı), vəzifəsi,struktur vahidin adı, möhürü üzərindəki mətni və ərizəçinin gücləndirilmiş imzadan istifadə imkanları qeyd olunur. (Şək.10)

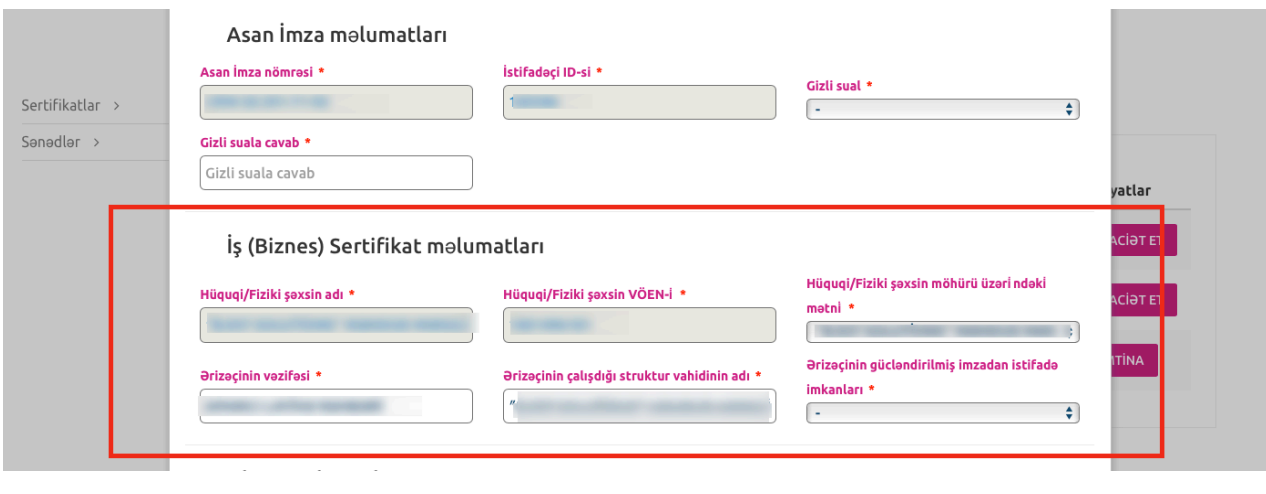

Şək.10

7. Əlavə məlumatlar bölməsində məlumat və ya bildirişlərin göndərilməsi barədə "Elektron poçt ünvanı" və ya "Əlaqə mobil nömrəsi" vasitələrindən biri seçilir. (Şək.11)

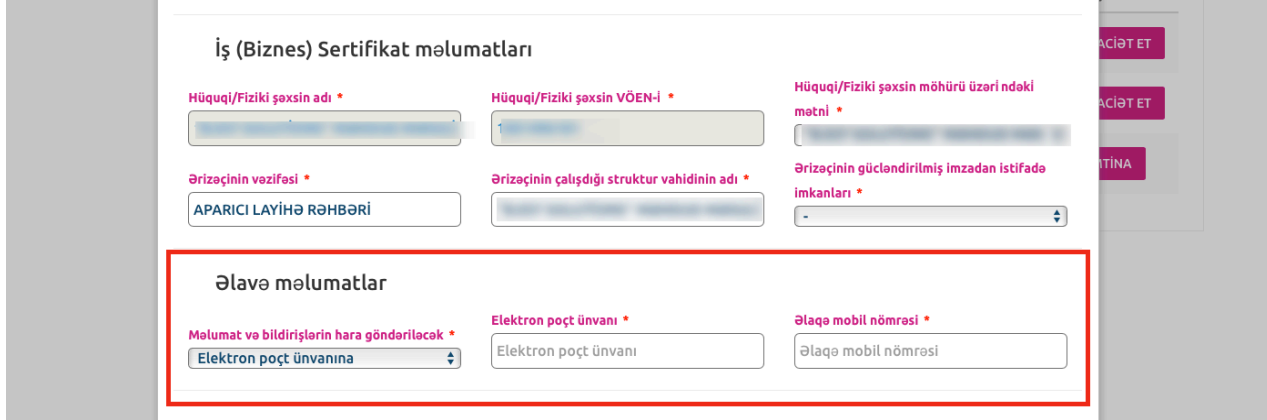

Şək.11

8. Yekun olaraq ərizədə olan məlumatları tam doldurulduqdan sonra "Ərizə ilə tanış oldum və ərizənin doğruluğunu imzamla təsdiq edirəm" xanasının qarşısına işarə qoyulur və "İMZALA VƏ GÖNDƏR" düyməsi sıxılır. (Şək.12)

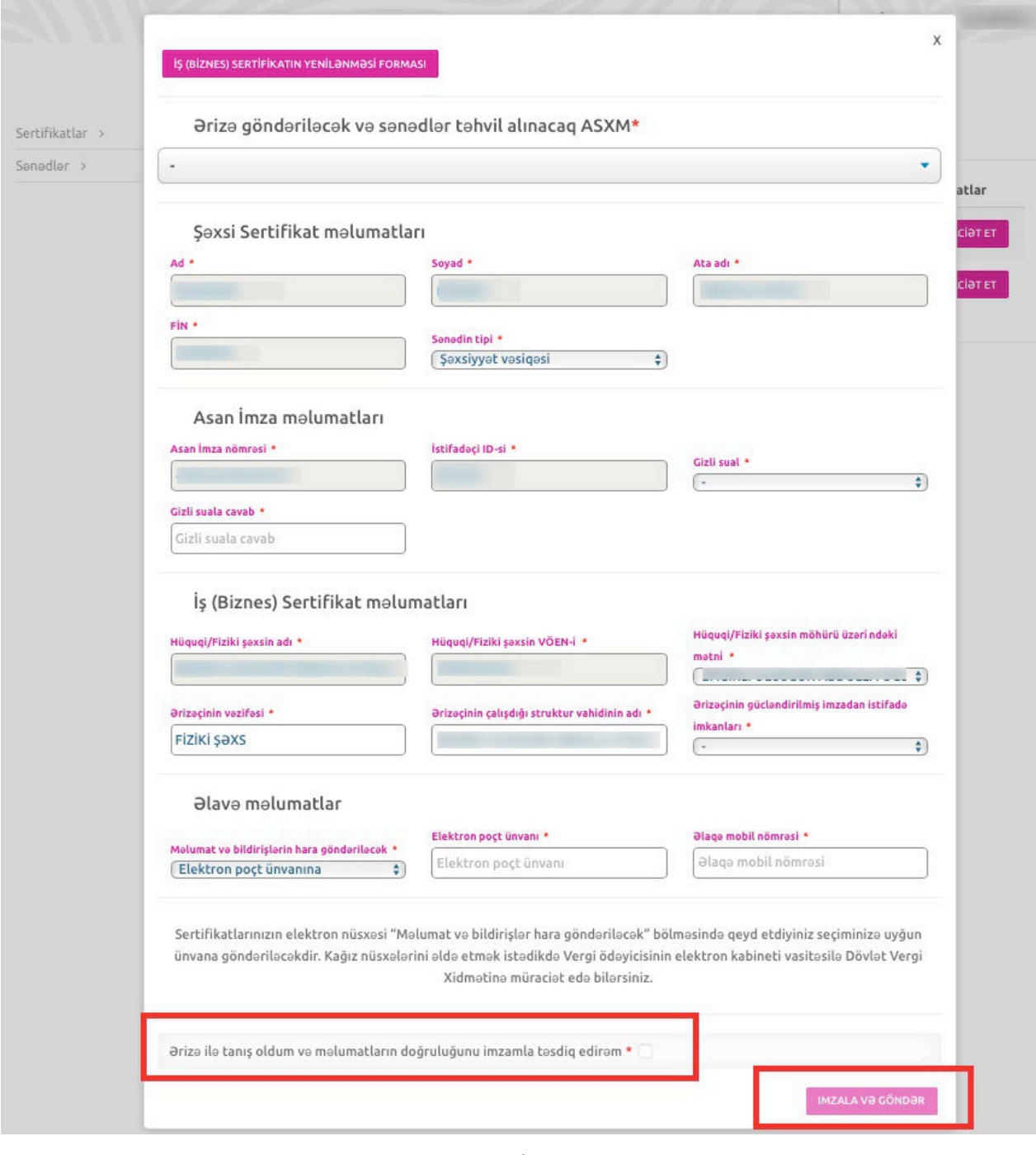

Şək.12

9. Ərizə məlumatları tam doldurulduqdan sonra sistem tərəfindən "Sertifikat xidmətlərinin göstərilməsinə dair" Müqavilə tərtib olunur. Ərizə və "Sertifikat xidmətlərinin göstərilməsinə dair" Müqavilə qüvvədə olan "Asan İmza" ilə imzalanır.

10. Növbəti mərhələdə Ərizə emal üçün ASXM-ə göndərilir.

**Qeyd:** Sertifikatın etibarlılıq müddəti bitəndən sonra 30 gün ərzində İstifadəçi mobil operatora müraciət edib xidməti aktivləşdirməlidir, əks halda ərizə ləğv olunur.

11. "Asan İmza" xidmətinin müddəti bitdikdən sonra aid olduğunuz mobil operatora fiziki olaraq müraciət edilir. "Asan İmza" nömrəsinin dublikatı əldə edilir və xidmət növbəti 3 il müddətinə aktivləşdirilir.

12. "Asan İmza" xidməti aktivləşdirildikdən sonra ASXM-in səlahiyyətli nümayəndəsi Ərizəni emal edir.

13. ASXM-in səlahiyyətli nümayəndəsi "Asan İmza" sertifikatlarını aktivləşdirir və "Asan İmza" sertifikatı, "Sertifikat xidmətlərinin göstərilməsinə dair" Müqavilə və "Sertifikatların aktivləşdirilməsi barədə" Bildiriş təsdiq edilərək onlayn qaydada portaldakı elektron kabinetin "Gələn sənədlər" bölməsinə göndərilir (Şək.8).

#### **3.2.2 Rəhbər şəxs olmayan İstifadəçilər üçün:**

1. "İş" (Biznes) və ya "Dövlət və bələdiyyə" sertifikatlarını onlayn yeniləmək üçün www.etaxes.gov.az portalına daxil olub "Giriş" bölməsi seçilir. (Şək.1)

2. Giriş" bölməsinə daxil olduqdan sonra açılan "Asan İmza" ilə giriş pəncərəsinə "Asan İmza" mobil nömrəsi və İstifadəçi ID-si daxil edilir və "Bölmə" hissəsində açılan siyahıdan "Qüvvədə olan Asan İmza ilə yeni sertifikatın alınmasına dair müraciət" xidməti seçilir. (Şək.2)

3. Növbəti mərhələdə açılan yeni pəncərənin sol menyusundan "Sertifikatlar" bölməsi seçilir. (Şək.3)

4. "İş" (Biznes) və ya "Dövlət və bələdiyyə" tipli "Asan İmza" sertifikatının yenilənməsi üçün "Müraciət et" düyməsi seçilir (Şək.9).

00.*.* Ərizə məlumatları tam doldurulduqdan sonra (Şək.10,11,12) "İRƏLİ" düyməsi sıxılır.

6. Növbəti mərhələdə "Etibarnamə" veriləcək şəxsin məlumatları mövcud xanalara daxil edilir. (Şək.13).

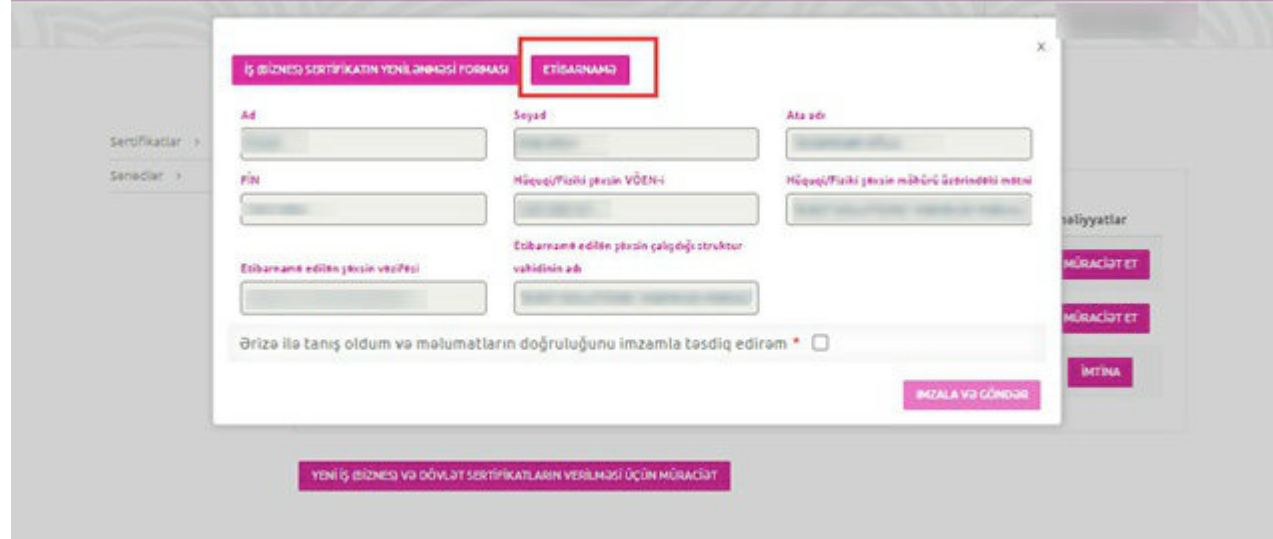

7. Yekun olaraq Ərizə və Etibarnamə məlumatları tam doldurulduqdan sonra "Ərizə ilə tanış oldum və ərizənin doğruluğunu imzamla təsdiq edirəm" xanasının qarşısına işarə qoyulur və "İMZALA VƏ GÖNDƏR" düyməsi sıxılır. (Şək.14)

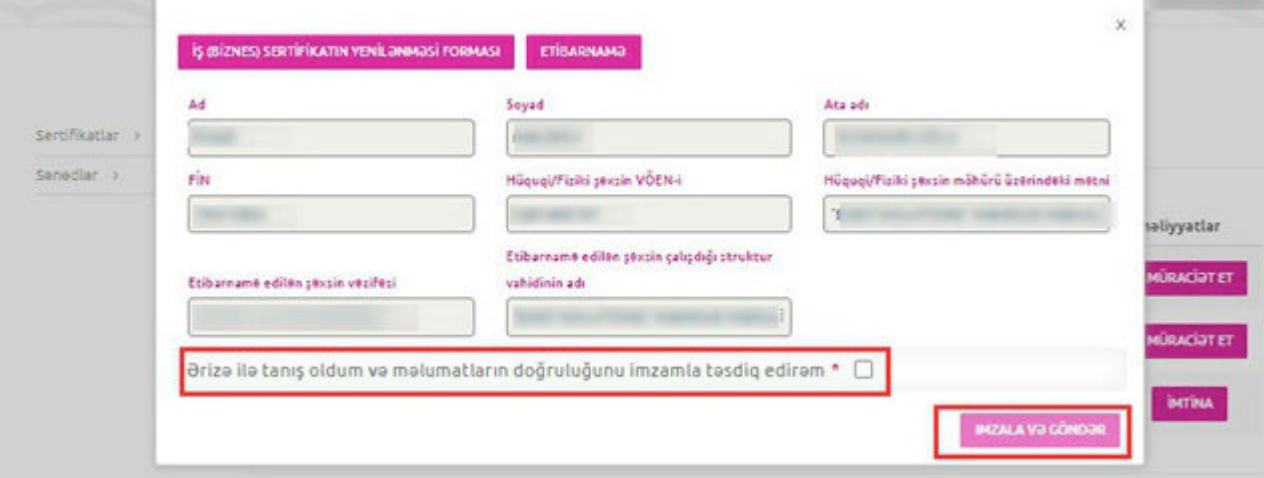

Şək.14

8. Ərizə və etibarnamə məlumatları doldurulduqdan sonra sistem tərəfindən "Sertifikat xidmətlərinin göstərilməsinə dair" Müqavilə tərtib olunur. Ərizə və "Sertifikat xidmətlərinin göstərilməsinə dair" Müqavilə qüvvədə olan "Asan İmza" ilə imzalanır.

9. Etibarnamə ərizədə qeyd olunan VÖEN-ə görə rəhbərin elektron kabinetinə göndərilir.

**Qeyd:** Etibarnamə rəhbər şəxs tərəfindən 30 gün ərzində təsdiqlənmədikdə Ərizə ləğv olunacaq.

10. Rəhbər şəxs Asan İmzası ilə e-taxes.gov.az portalında "Qüvvədə olan Asan İmza ilə yeni sertifikatın alınmasına dair müraciət" xidmətini seçib daxil olur (Şək.2).

11. Açılan pəncərədə yuxarı menyudan rəhbər şəxs sertifikatın növünü təmsil etdiyi hüquqi şəxs üzrə dəyişir (Şək.15).

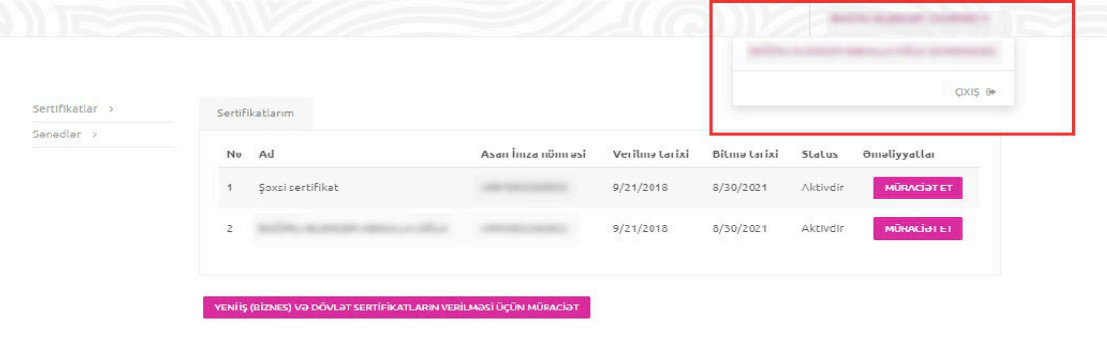

Şək.15

12. Növbəti mərhələdə rəhbər şəxs sol menyudan "Etibarnamələr" bölməsini seçir. (Şək.16).

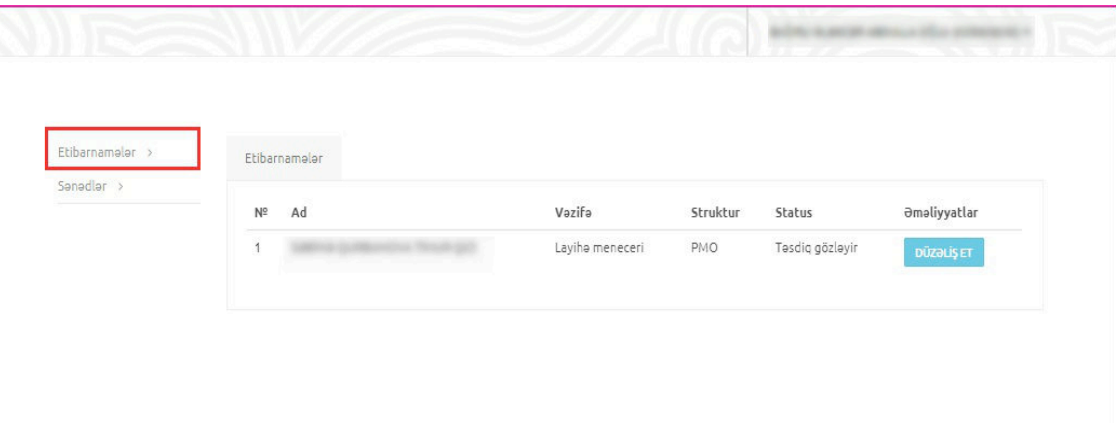

Şək.16

13. Ərizə məlumatları ilə tanış olub, Etibarnamə məlumatlarını təsdiqləyir və "Asan İmza"sı ilə imzalayır (Şək.17).

**Qeyd:** Etibarnamədə dəyişiklərin əlavə olunması nəzərdə tutulmur. Rəhbər şəxs etibarnaməni təsdiqləməli və ya ləğv etməlidir.

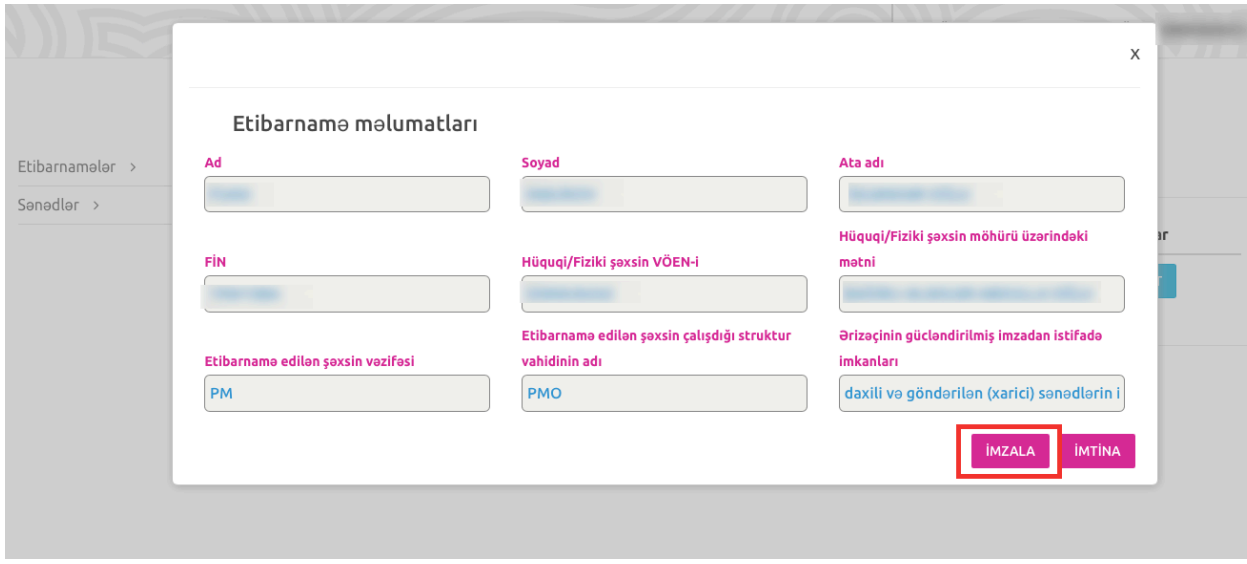

Şək.17

14. Ərizə emal üçün ASXM-ə göndərilir.

**Qeyd:** Sertifikatın etibarlılıq müddəti bitəndən sonra 30 gün ərzində İstifadəçi mobil operatora müraciət edib xidməti aktivləşdirməlidir, əks halda ərizə ləğv olunacaq.

15. "Asan İmza" xidmətinin müddəti bitdikdən sonra aid olduğunuz mobil operatora fiziki olaraq müraciət edin. "Asan İmza" nömrəsinin dublikatını əldə edin və xidməti növbəti 3 il müddətinə aktivləşdirin.

16. "Asan İmza" xidməti aktivləşdirildikdən sonra ASXM-in səlahiyyətli nümayəndəsi Ərizəni emal edir.

17. ASXM-in səlahiyyətli nümayəndəsi "Asan İmza" sertifikatlarını aktivləşdirir və "Asan İmza" sertifikatı, "Sertifikat xidmətlərinin göstərilməsinə dair" Müqavilə və "Sertifikatların aktivləşdirilməsi barədə" Bildiriş təsdiq edilərək onlayn qaydada portaldakı "elektron kabinetinizin "Gələn sənədlər" bölməsinə göndərilir (Şək.8).